# **How-to use overview, logs, and reports in AIP Console**

- [Purpose](#page-0-0)
	- [The Application Details page](#page-0-1)
		- [Application state panel section](#page-0-2)
			- [Blue tile lets you know about:](#page-1-0)
			- [Technologies tile lets you know about:](#page-1-1)
			- [Analysis tile lets you know about:](#page-1-2)
			- [Snapshot tile lets you know about:](#page-1-3)
- [Reports section](#page-1-4)
- [Logs](#page-2-0)

# <span id="page-0-0"></span>Purpose

The purpose of this How-To doc is to explain, usage of the application details page.

Using this page you will know:

- The details of latest action
- The current status of your application

The different actions presented here have been done with AIP Console 1.9.0.

# <span id="page-0-1"></span>The Application Details page

You on-boarded an application in AIP Console and you would like to know the latest action that has been done and the resulting state of the application.

- 1. Go to **AIP Console** home page.
- 2. Click the application name, the application **Details** page is displayed.

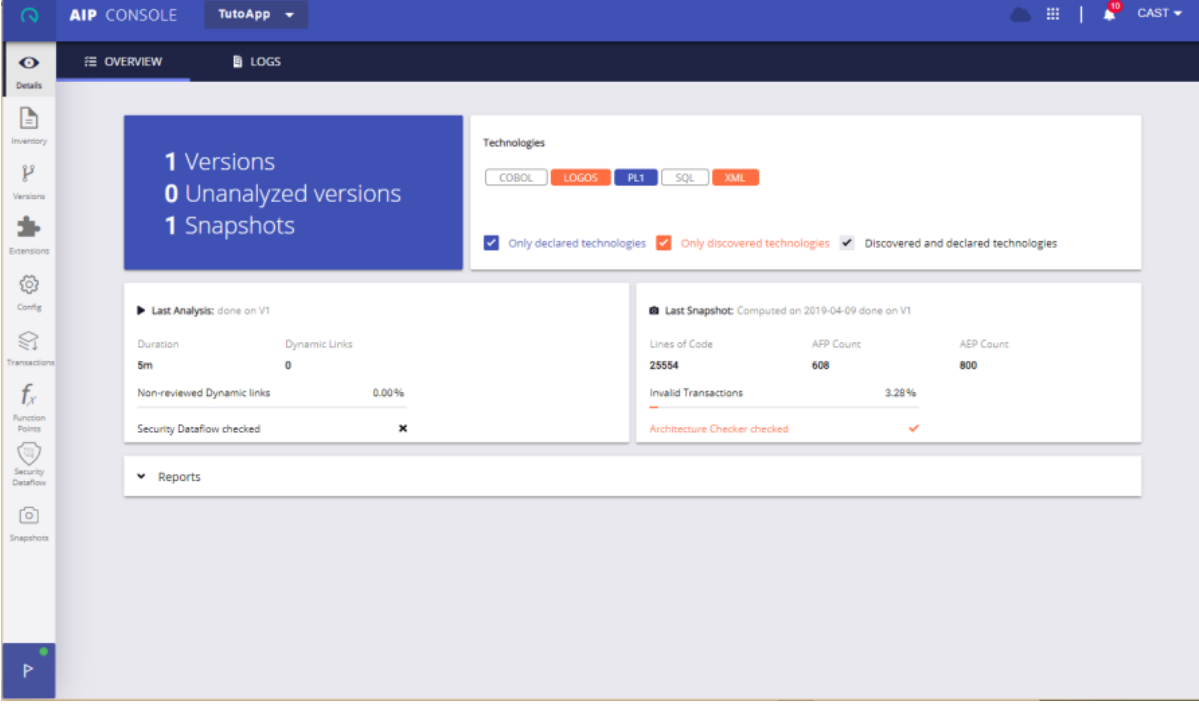

This page is organized as follows:

- Overview
	- Application state panel section
	- Reports section
- <span id="page-0-2"></span>• Logs

### **Application state panel section**

When you arrive on the **Details** page, you are in the application state panel. This one is organized in 4 tiles that provide you with various information on versions, technologies, analysis, and snapshots.

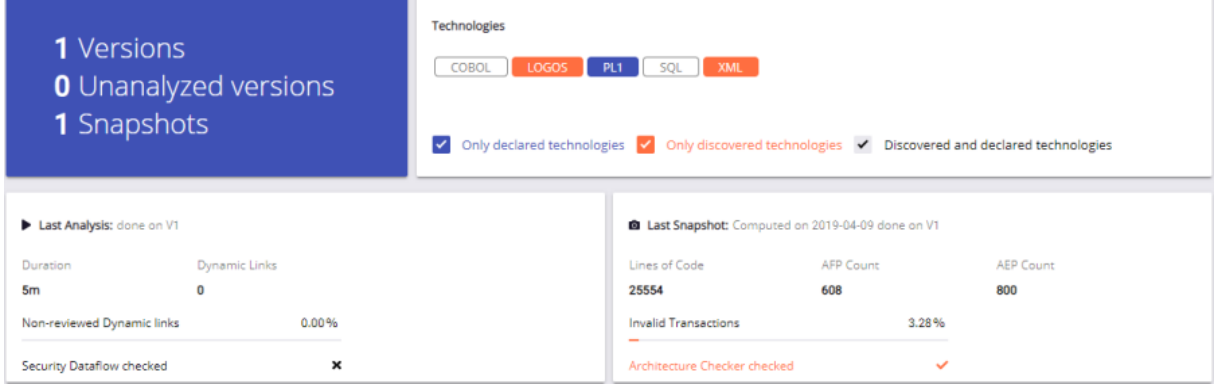

#### <span id="page-1-0"></span>**Blue tile lets you know about:**

- The number of versions you received for that application
- The number of versions that are yet to remain to be analyzed
- The number of snapshots that have been taken.

### <span id="page-1-1"></span>**Technologies tile lets you know about:**

- All the languages and frameworks that have been automatically discovered during the last source code scan done on the current version.
- The list that has been enhanced with the languages declared in the technology survey.

The blue items are expected for the application but were not found during last scan. Which implies either there is a mistake in the technology survey, or the application team forgot to deliver that part of the code. The red items are those that have been found in the last scan while they are missing from languages and frameworks declared in the Inventory page. In both the cases you should contact the application team.

### <span id="page-1-2"></span>**Analysis tile lets you know about:**

- How the last source code scan went.
- On which version it has been carried out and, the duration of the scanning
- If you need to review dynamic links, and
- If you activated the Security Dataflow Analysis feature.

#### <span id="page-1-3"></span>**Snapshot tile lets you know about:**

- The version for which a snapshot has been taken (with/without software architecture check)
- The size of the application compare to that version
- The amount of transactions you should review.

## <span id="page-1-4"></span>Reports section

If you selected extensions producing reports for your application, then you may want to read them after a scan has been performed. To do that, expand the **Reports** section. You will see the reports, if any.

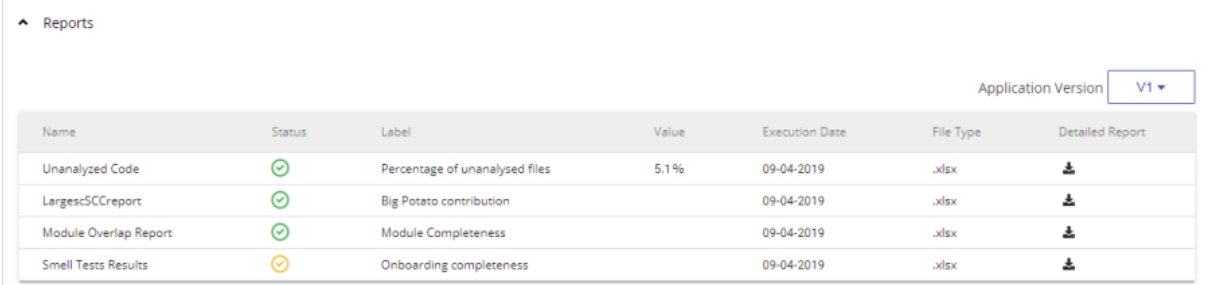

The information is also provided in table format: a status, a short description, an optional value, and the date they are produced. In the above screen shot, there are around 5% of the delivered files that have not been analyzed. You will see the list of these files in the report itself. You can download it by simply click the icon:

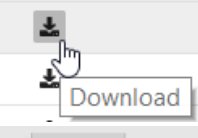

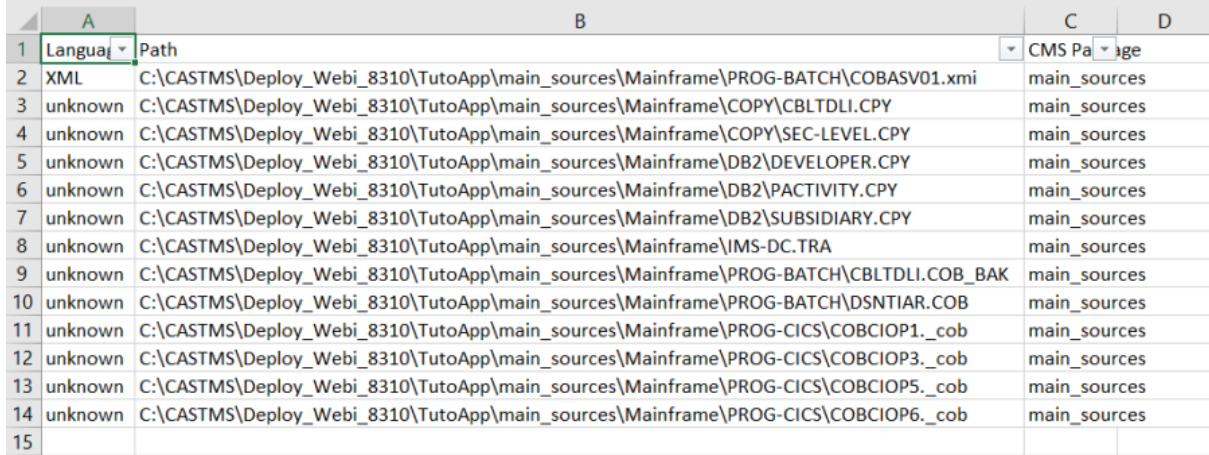

You may search in Cast Extend portal for the specific extensions that produce reports.

## <span id="page-2-0"></span>Logs

Each time you run a job, a bunch of logs are generated. In the Logs page, you see all jobs with their associated steps. At the right-side of the job name, a status icon ( $\circ$  or  $\circ$ ) says if the process went well or not. A second icon ( $\bullet$ ) appears when errors, warnings, and/or missing files have been encountered in a step.

For instance, in the below screen shot the latest job completed successfully but missing files (  $\blacksquare$  34) have been found in the **Run analysis** step.

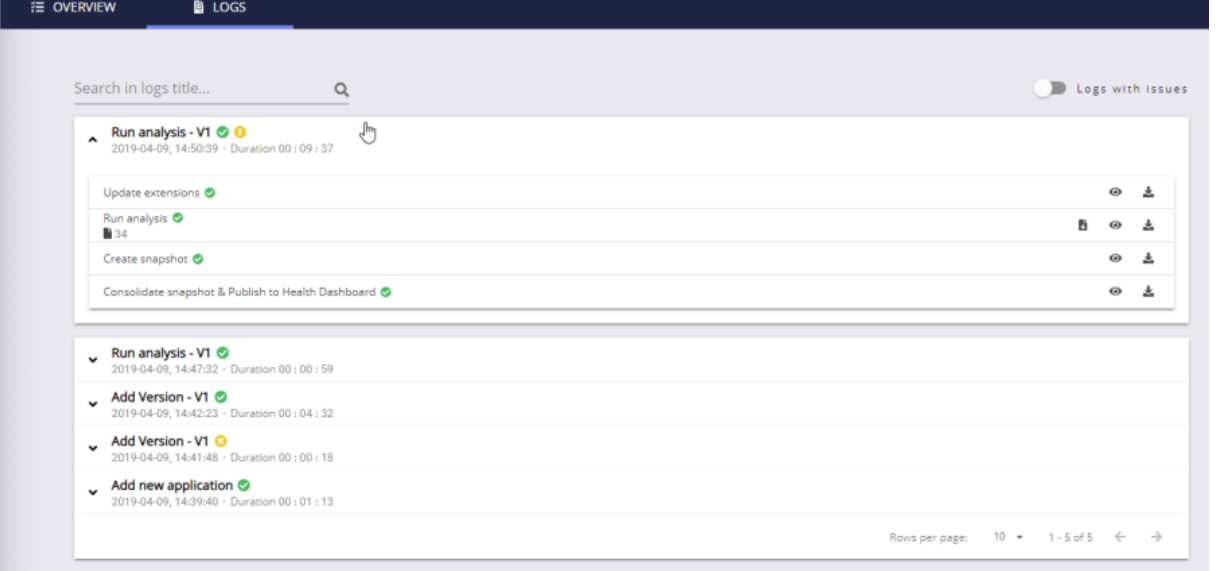

Based on the logs report that, you can focus on important issues and quickly go to steps that require your attention.

You may use the slider at the top right corner to only see jobs with issues. ➀

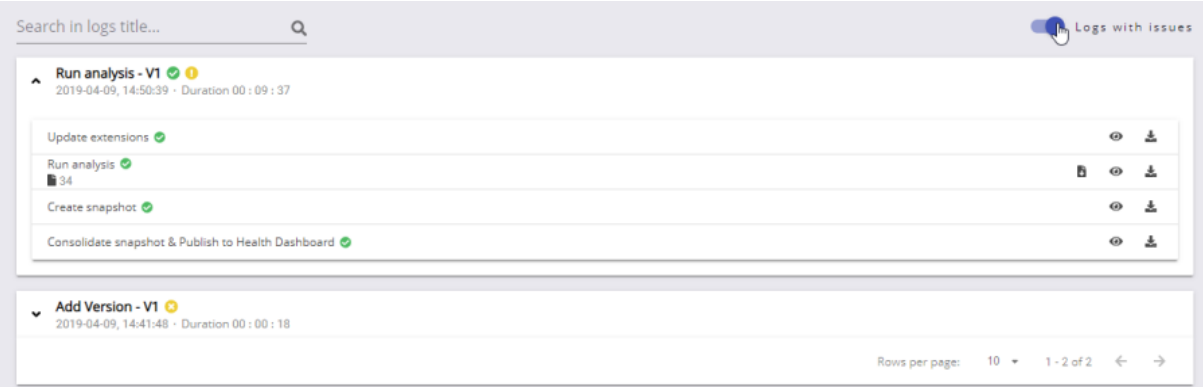

Click the **D** icon to download the list of missing source files and click the <sup>co</sup> icon to drill down into step logs. The panel that opens show you the list of log files that have been produced during the step. Some of them have been parsed to present a summary with the list of errors and warnings, and the list of missing files.

If a message appears multiple times, then you will see the number of occurrences and thus you will have an idea about the importance of each ⊕ message.

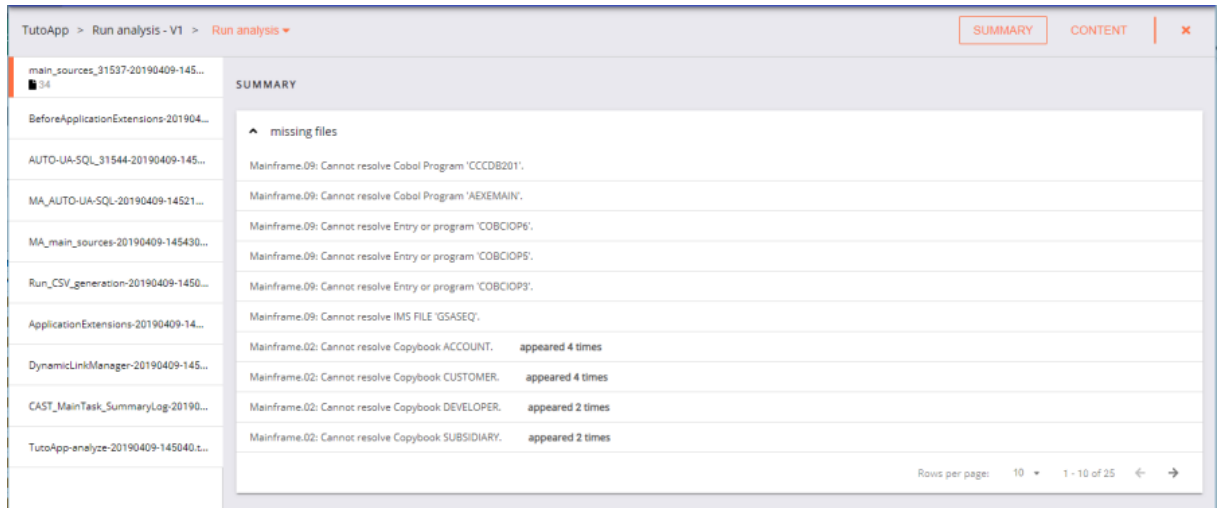

### If you need to review all the log, then click the **CONTENT** button. A text viewer appears and displays the log content:

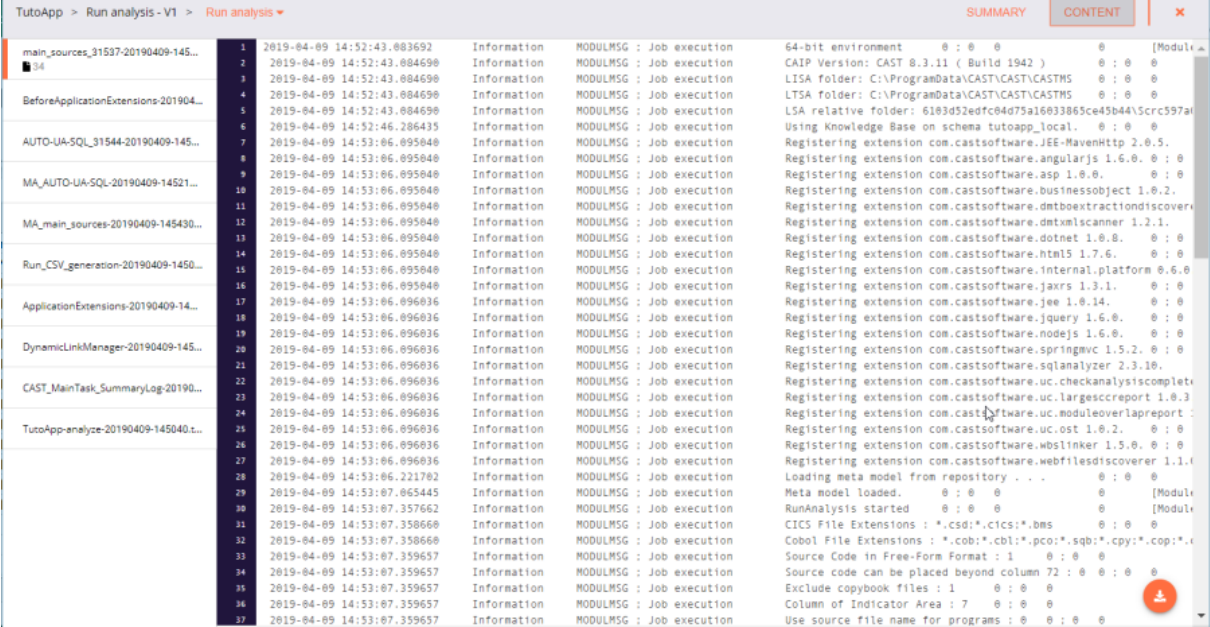

You can review it now or download it for future use.